## **SENASA**

## DIRECCION NACIONAL DE PROTECCION VEGETAL

Programa Nacional de Sanidad de Material de Propagación, Micropropagación y/o Multiplicación Vegetal

# MANUAL DE TRÁMITE A DISTANCIA PARA LA INSCRIPCIÓN/REINSCRIPCIÓN/MODIFICACIÓN/BAJA AL REGISTRO DE VIVERISTAS (RENFO)

Año 2019

V. 1.1

# Índice de contenidos

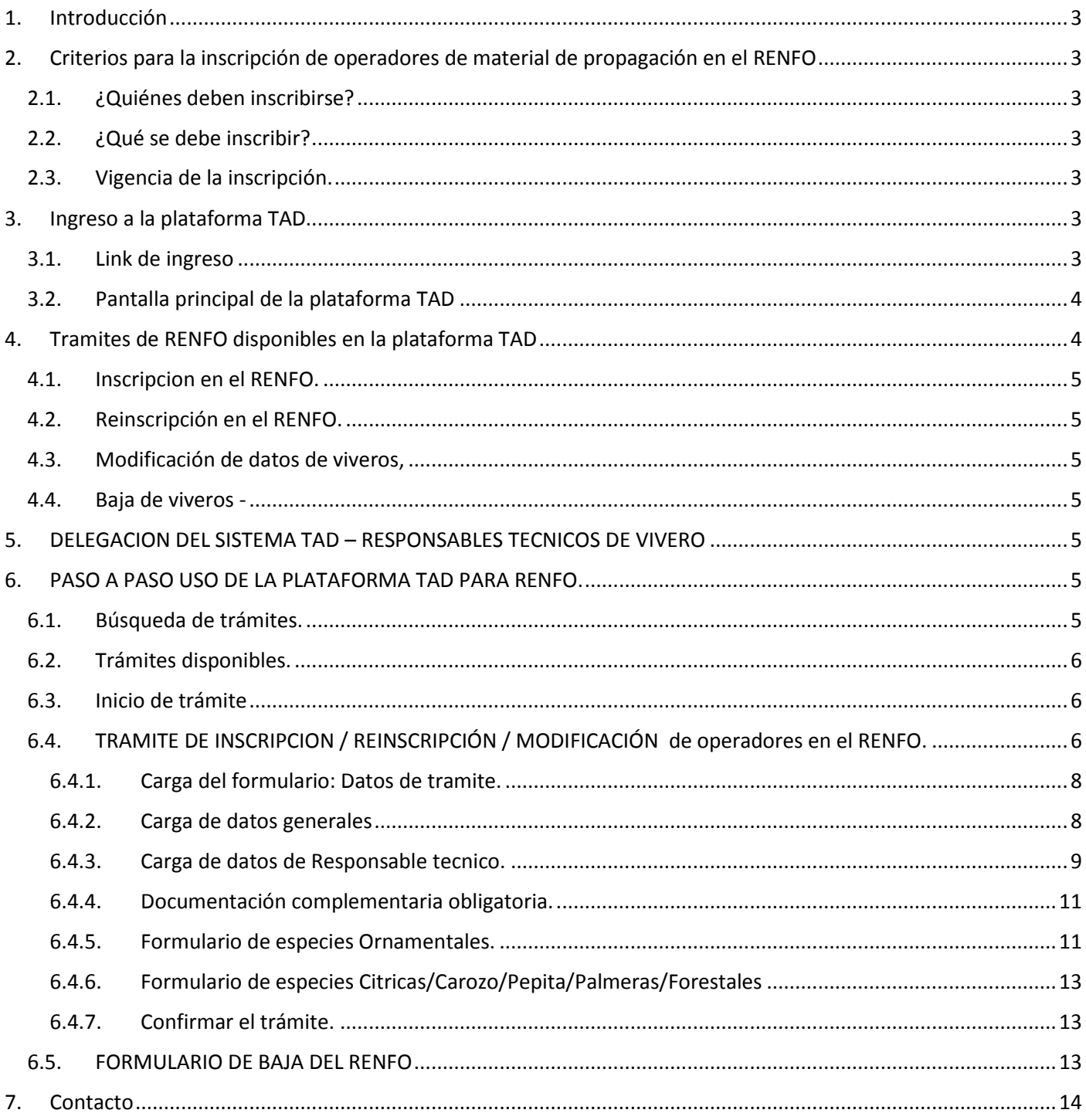

## **Manual de inscripción al Registro Nacional Fitosanitario de Operadores de. Material de Propagación, Micropropagación y/o Multiplicación Vegetal (RENFO) a través de la plataforma de trámites a distancia (TAD)**

## <span id="page-2-0"></span>**1. Introducción**

El término material de propagación se asimila familiarmente al de viveros, estos pueden considerarse el primer eslabón de toda la cadena productiva. La sanidad de los mismos debe privilegiarse de modo de evitar problemas fitosanitarios en el origen y el posterior compromiso en la producción tanto para consumo interno como para la exportación. Por tal motivo, el SENASA lleva adelante el Registro Nacional Fitosanitario de Operadores de. Material de Propagación, Micropropagación y/o Multiplicación Vegetal (RENFO), cuya tramitación se ha ayornado y en la actualidad se realiza de forma online a través de la plataforma de **Tramites a Distancia (TAD)** del estado nacional.

## <span id="page-2-1"></span>**2. Criterios para la inscripción de operadores de material de propagación en el RENFO**

## <span id="page-2-2"></span>**2.1. ¿Quiénes deben inscribirse?**

Los operadores que en cualquier carácter resulten responsables de la propagación, micropropagación y/o multiplicación, de plantas y/o sus partes. Que entreguen o envíen plantas y/o sus partes (con excepción de la semilla botánica) a cualquier título, incluso para uso propio y para su posterior implantación, multiplicación, propagación y/o venta. Todo importador de material vegetativo de propagación, micropropagación y/o multiplicación, cuyo destino sea la multiplicación de los mismos.

## <span id="page-2-3"></span>**2.2. ¿Qué se debe inscribir?**

Las inscripciones de viveros o lotes de producción se hace por unidad productiva . Es decir, que cada predio se inscribe por separado. Por ejemplo: si un viverista tiene dos unidades productivas y una unidad comercial, debera completar el tramite tres veces y cursara tres expedientes distintos.

## <span id="page-2-4"></span>**2.3. Vigencia de la inscripción.**

La inscripción en el RENFO tiene una validez de un año, la cual finalizada debe renovarse.

## <span id="page-2-5"></span>**3. Ingreso a la plataforma TAD**

## <span id="page-2-6"></span>**3.1. Link de ingreso**

Se ingresa al sistema a través del siguiente link: [https://tramitesadistancia.gob.ar/tramitesadistancia/inicio](https://tramitesadistancia.gob.ar/tramitesadistancia/inicio-publico)[publico.](https://tramitesadistancia.gob.ar/tramitesadistancia/inicio-publico) Una vez dentro el usuario debe seleccionar alguna de las opciones de autenticaciòn de identidad para ingresar: CLAVE FISCAL, DNI, y ANSES.

**Trámites a Distancia (TAD)**: es una plataforma que permite al ciudadano realizar trámites ante la Administración Pública de manera virtual desde una PC, pudiendo gestionar y llevar el seguimiento de los mismos sin tener que acercarse a una mesa de entrada.

Para todo lo referido al uso de la plataforma, consultar el Manual Usuario TAD [\(https://tramitesadistancia.gob.ar/ManualUsuario.pdf\)](https://tramitesadistancia.gob.ar/ManualUsuario.pdf)

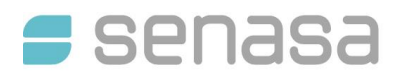

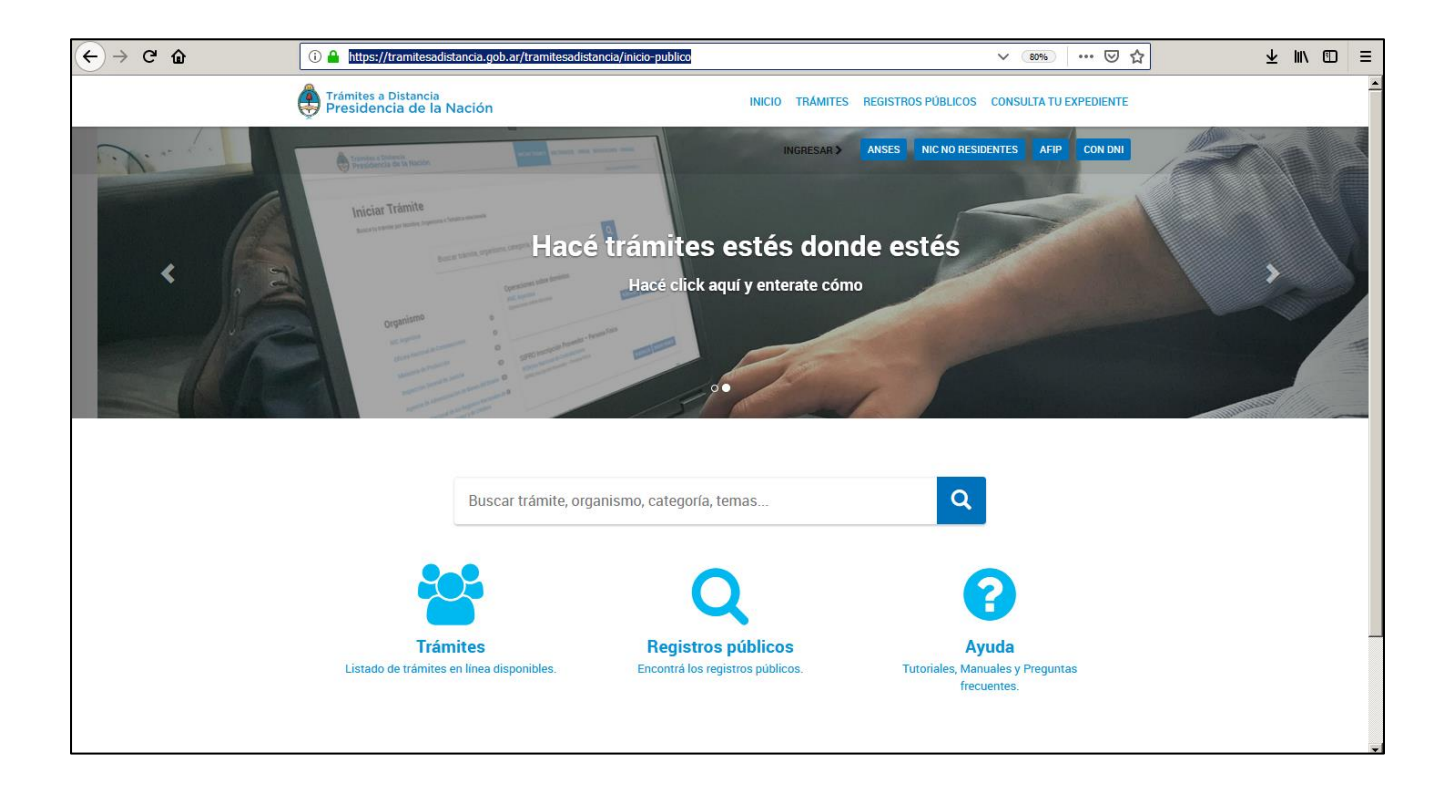

## <span id="page-3-0"></span>**3.2. Pantalla principal de la plataforma TAD**

Una vez dentro tenemos acceso a más de 1000 tramites autogestionados del estado nacional. El tramite de RENFO se detalla paso a paso a partir del punto 5.

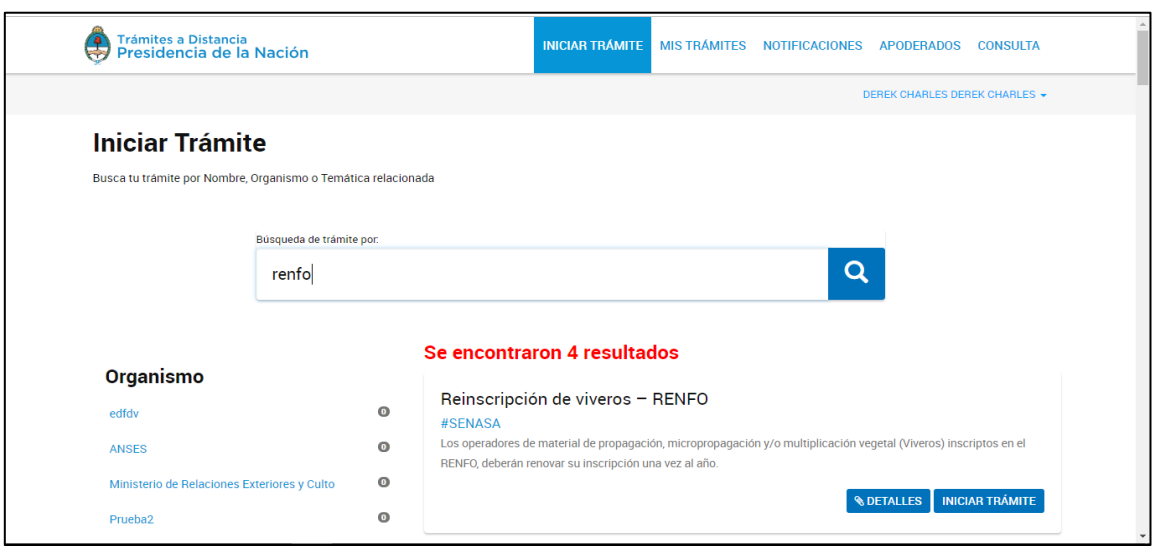

<span id="page-3-1"></span>**4. Tramites de RENFO disponibles en la plataforma TAD**

- <span id="page-4-0"></span>**4.1. Inscripcion en el RENFO.** Este tramite se realiza por primera y unica vez al inscribir un nuevo vivero o unidad productiva en el registro. Las renovaciones siguientes del mismo vivero o unidad productiva deben hacerse con el tramite de "Reinscripción de viveros".
- <span id="page-4-1"></span>**4.2. Reinscripción en el RENFO.** este trámite revalida la inscripción inicial de los operadores y prorroga por un año más la vigencia de la inscripción.
- <span id="page-4-2"></span>**4.3. Modificación de datos de viveros,** se utiliza cuando se debe agregar o cambiar algún dato del registro como puede ser: Cambio de Responsable Técnico, agregar o quitar especies declaradas, etc. De requerir realizar un cambio de Titular del vivero, el ciudadano deberá dar de baja el registro existente y solicitarle al nuevo titular que inscriba nuevamente la unidad productiva.
- <span id="page-4-3"></span>**4.4. Baja de viveros -** Este trámite se debe realizar al momento de dar de baja el vivero. Una vez presentada la baja un inspector de SENASA va a constatar el cese de actividades del vivero.

## <span id="page-4-4"></span>**5. DELEGACION DEL SISTEMA TAD – RESPONSABLES TECNICOS DE VIVERO**

Para que un **RESPONSABLE TECNICO** de vivero pueda operar en nombre del vivero, el titular del Vivero le debe delegar el uso del TAD a su nombre.

Los tutoriales para apoderar una persona humana o juridica estan en el siguiente enlace: **<https://tramitesadistancia.gob.ar/ayuda.html>**

### <span id="page-4-5"></span>**6. PASO A PASO USO DE LA PLATAFORMA TAD PARA RENFO.**

<del>,</del> senasa

<span id="page-4-6"></span>**6.1. Búsqueda de trámites.** Una vez dentro de la plataforma nos podemos encontrar con númerosos tramites a distancia disponibles para realizar de todas las orbitas del estado. Para encontrar con facilidad aquellos relacionados al SENASA y en particular al RENFO , se puede colocar en el buscador de TAD la palabra "RENFO ".

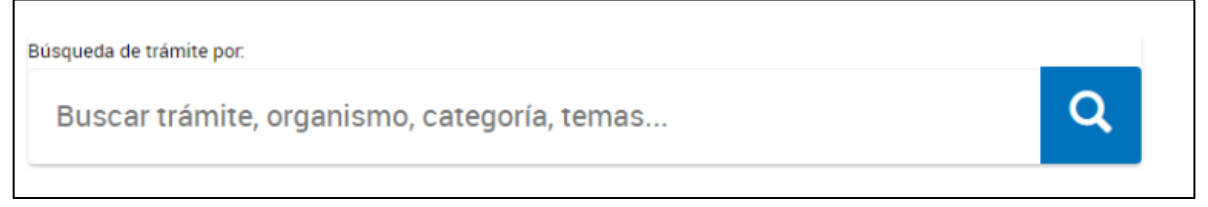

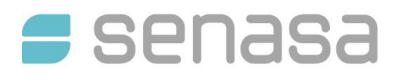

### <span id="page-5-0"></span>**6.2. Trámites disponibles.** Seleccionar el trámite de la lista, de los cuatro tramites posibles.

## Inscripción de viveros - RENFO

#### #SENASA

Los operadores de material de propagación, micropropagación y/o multiplicación vegetal (Viveros) deben inscribirse en el RENFO, con el objetivo de preservar la sanidad y la calidad de sus materiales y controlar el comercio de los mismos; minimizando de esta forma los riesgos de ingreso de plagas cuarentenarias y la proliferación y dispersión de plagas no cuarentenarias reglamentadas y/o de plagas con impacto económico inaceptable.

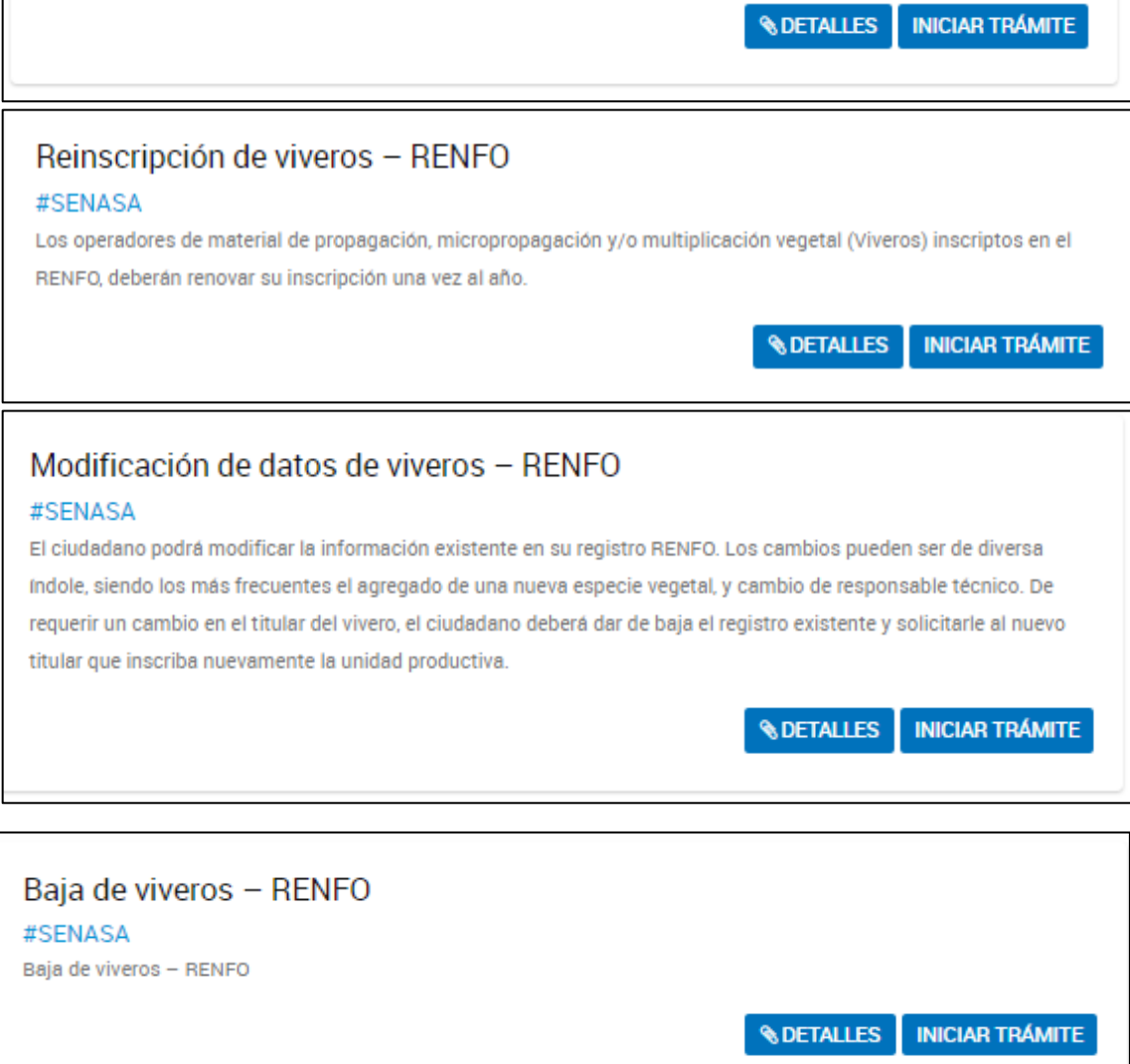

<span id="page-5-1"></span>**6.3. Inicio de trámite**. Para iniciar un tramite se debe apretar el boton inciar tramite. Asimismo haciendo click en el boton DETALLES de cada tramite tendremos una ampliación de los requisitos o particularidades que tiene el tramite en cuestion.

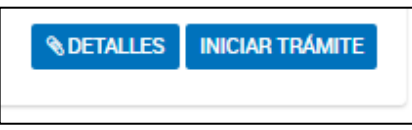

#### <span id="page-5-2"></span>**6.4. TRAMITE DE INSCRIPCION / REINSCRIPCIÓN / MODIFICACIÓN de operadores en el RENFO.**

Luego de INICIAR el tramite, en la siguiente pantalla nos encontraremos con los campos o archivos para completar que aparecen en la siguiente figura. Cuando el campo dice **completar** significa que se abrira otra

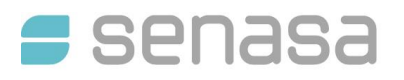

pantalla y habra que completar un formulario. En el caso de que diga *a ADJUNTAR* nos va a pedir de subir un documento. Cabe aclarar que cuando se sube un documento nuevo, este se guarda en la nube de la plataforma TAD y puede ser seleccionado para otros tramites futuros.

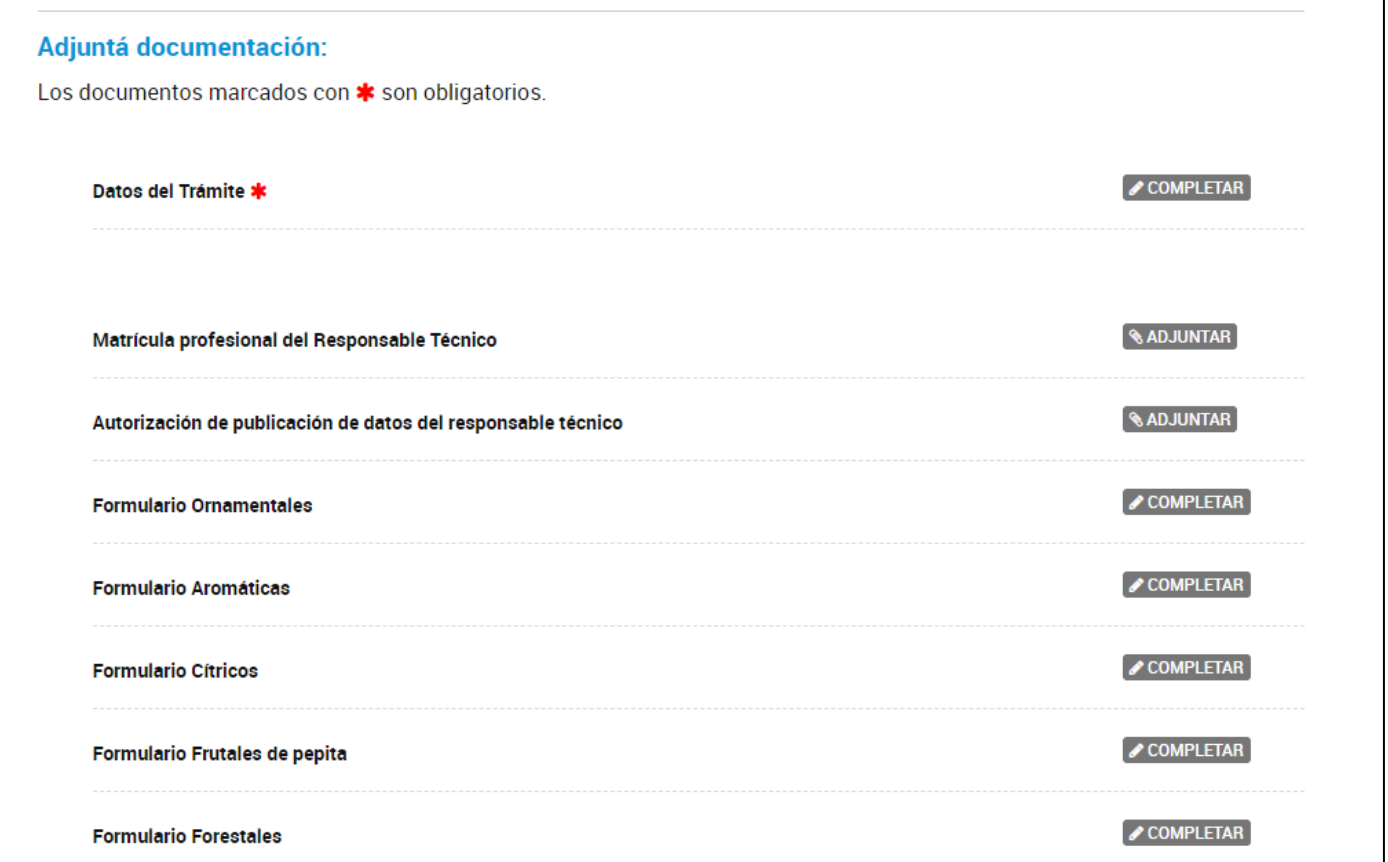

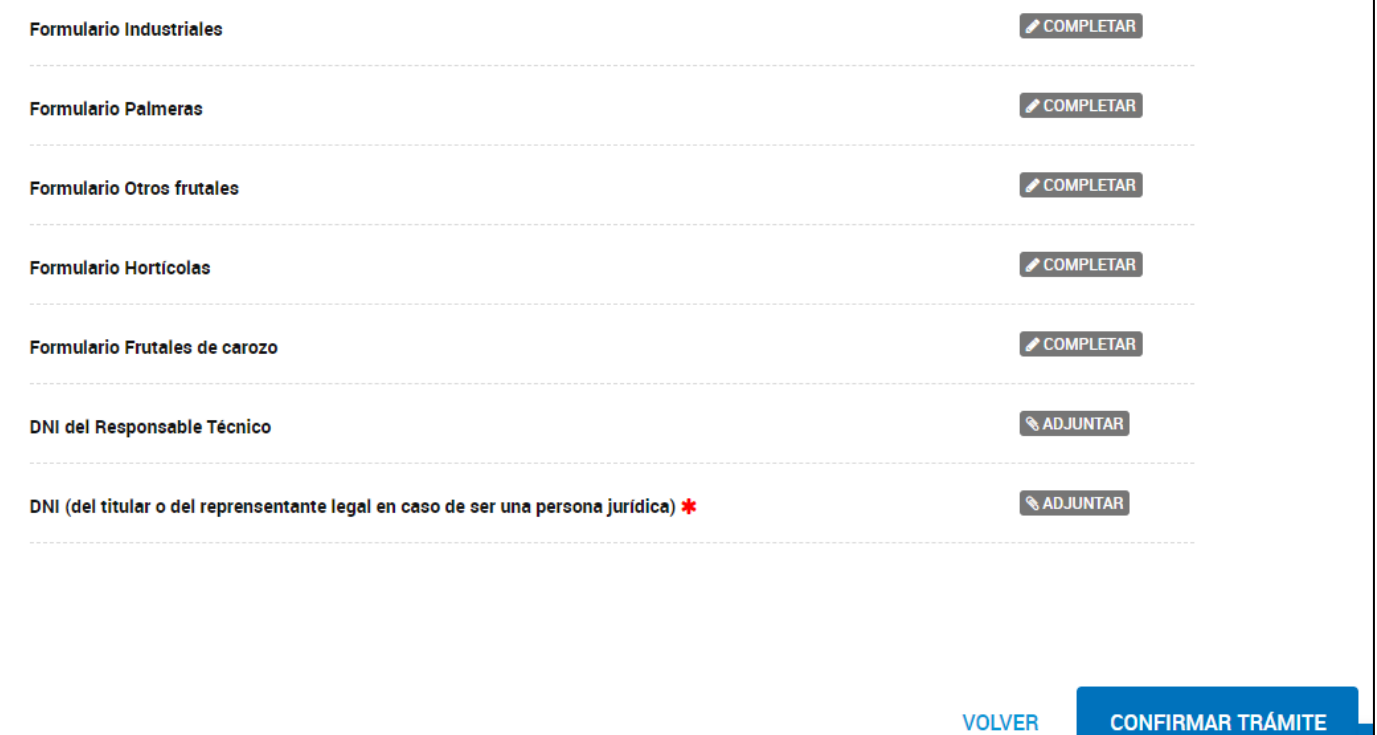

h

### **6.4.1. Carga del formulario: Datos de tramite.**

<span id="page-7-0"></span>Se deberan completar los formularios de Datos de trámite, y luego los formularios de los grupos de especies frutales que se comercialicen o manipulen.

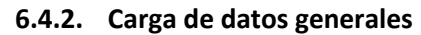

<span id="page-7-1"></span>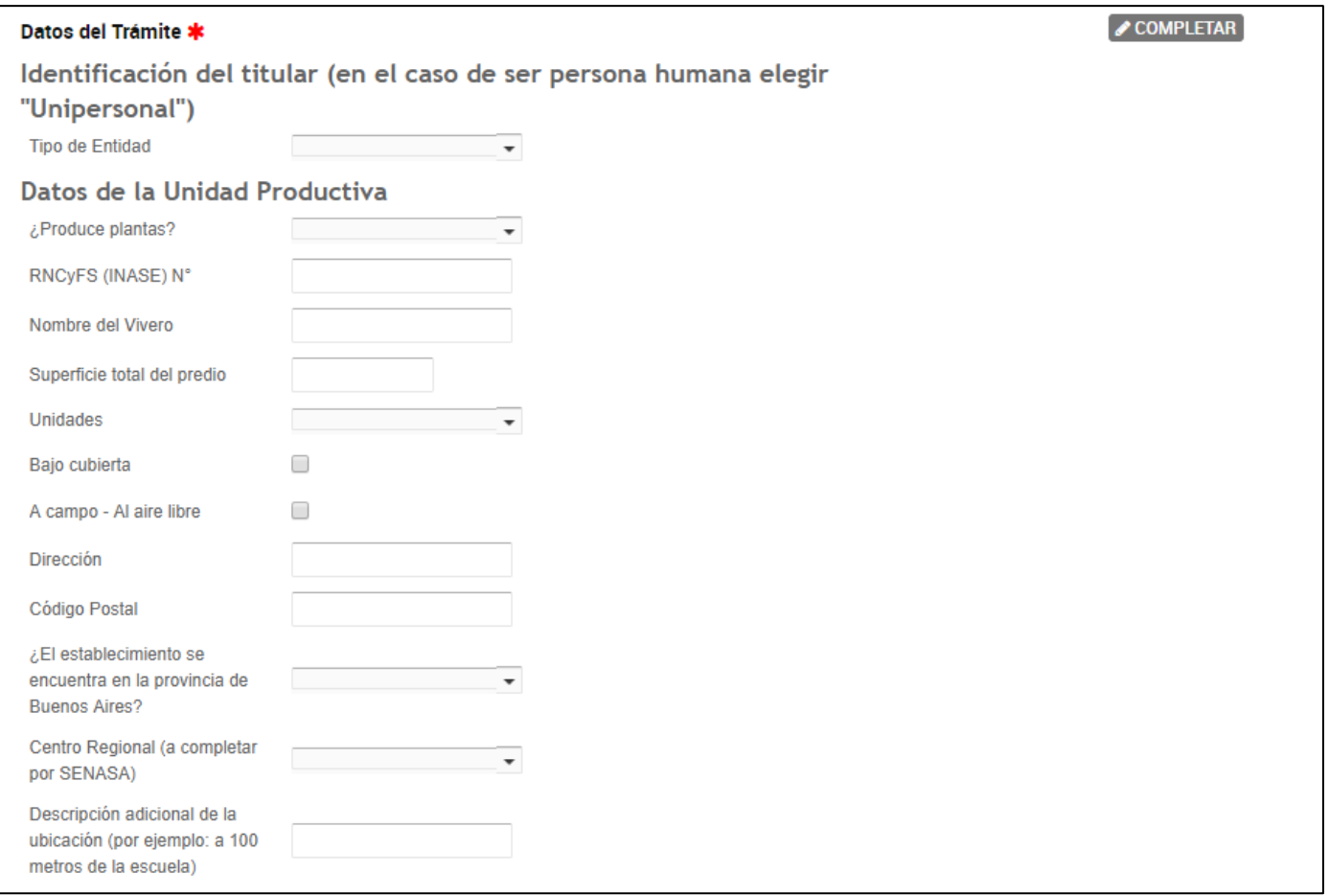

Consignar los datos de latitud y longidud de ubicación de la unidad productiva y/o comercial en cuestión.

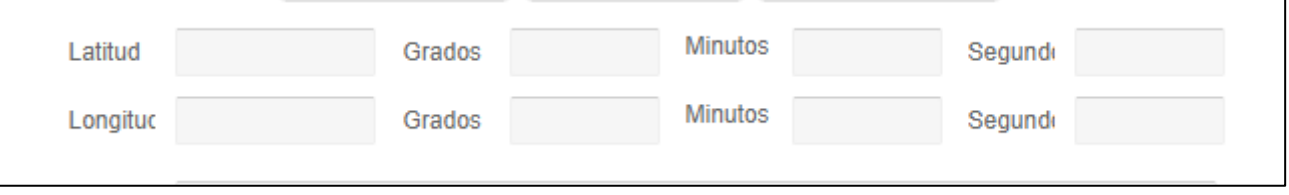

Luego tildar las casillas de los grupos de especies manipulados, comercializados o producidos en la unidad productiva o comercial que estemos registrando

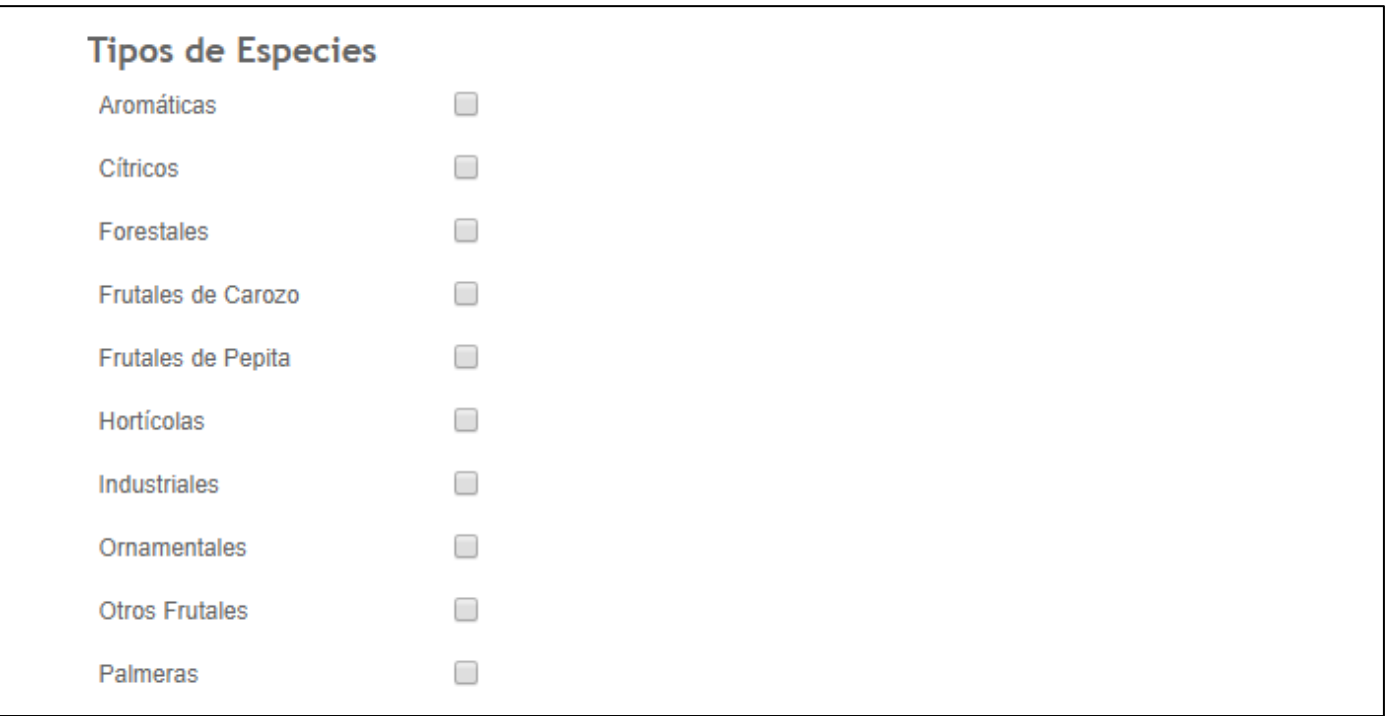

## **6.4.3. Carga de** datos **de Responsable tecnico.**

<span id="page-8-0"></span>En caso de corresponder, completar los datos del Responsable tecnico del Vivero. Corresponde RT cuando el vivero es productor.

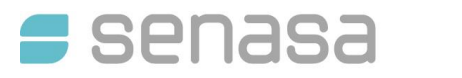

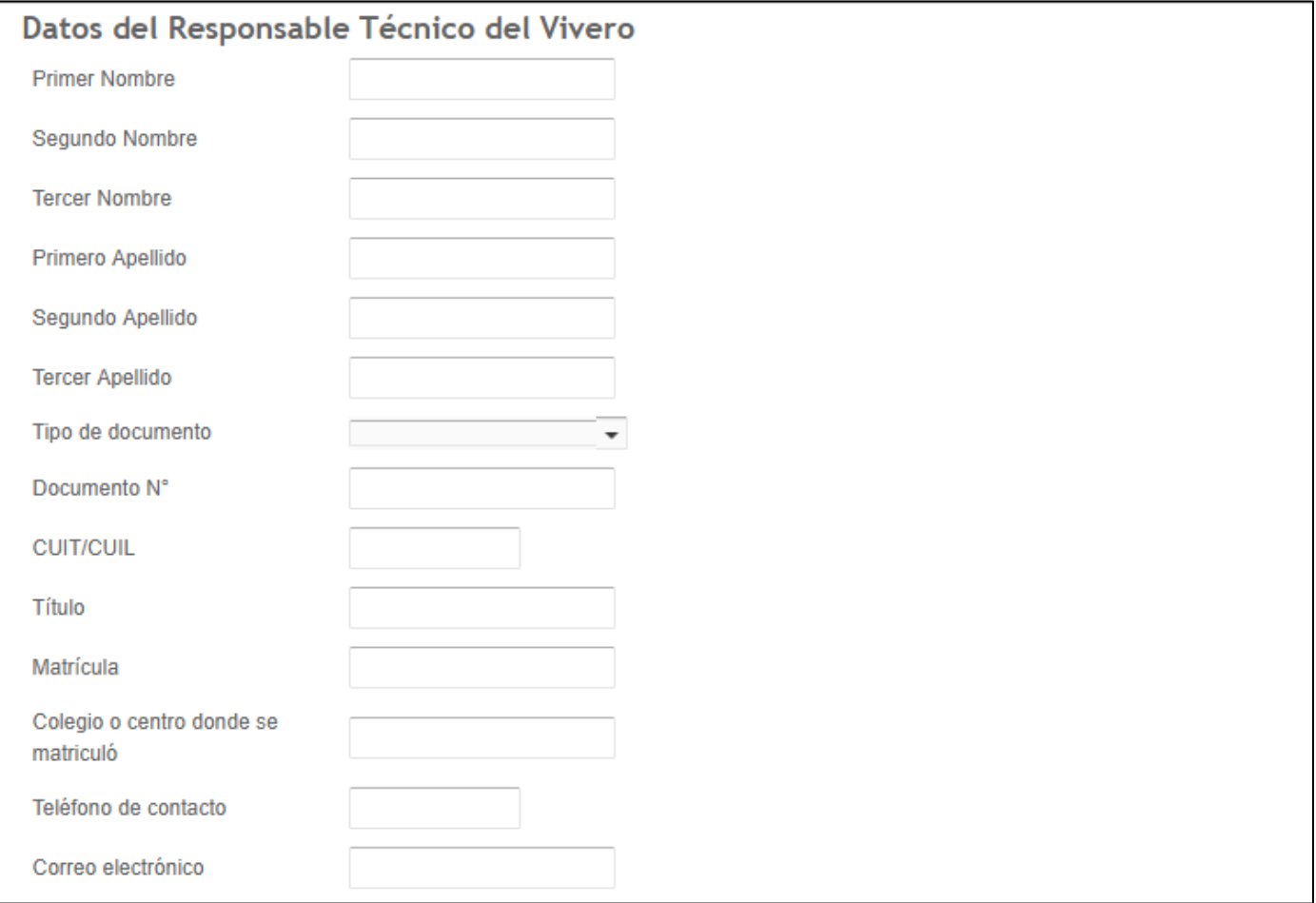

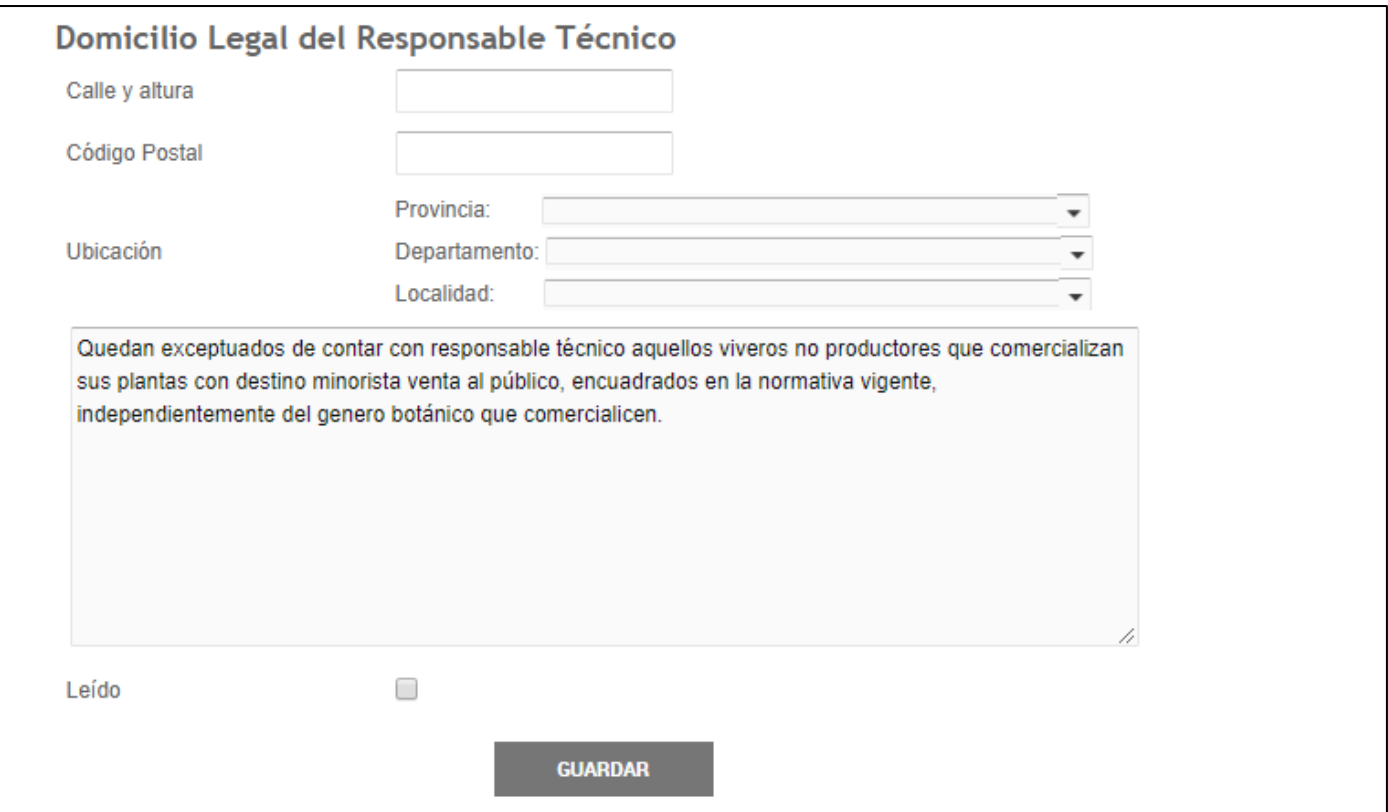

Al finalizar la carga de datos generales y del responsable tecnico se debera apretar el botón guardar. El sistema vuelve a la pantalla inicial de trámite de RENFO.

#### **6.4.4. Documentación complementaria obligatoria.**

<span id="page-10-0"></span>Ya de vuelta en la pantalla anterior, debemos seguir completando el registro. Ahora procederemos a subir los archivos que corresponden a:

-Matricula profesional del RT , solo si el vivero es productor y requiere de un Responsable técnico para operar.

-Autorización de publicación de datos del Responsable tecnico (de corresponder) se autoriza al SENASA a publicar en la página web los datos de los responsables tecnicos de vivero.

-Copia del DNI del Titular.

<del>,</del> senasa

-Copia del DNI del Responsable tecnico (de corresponder) .

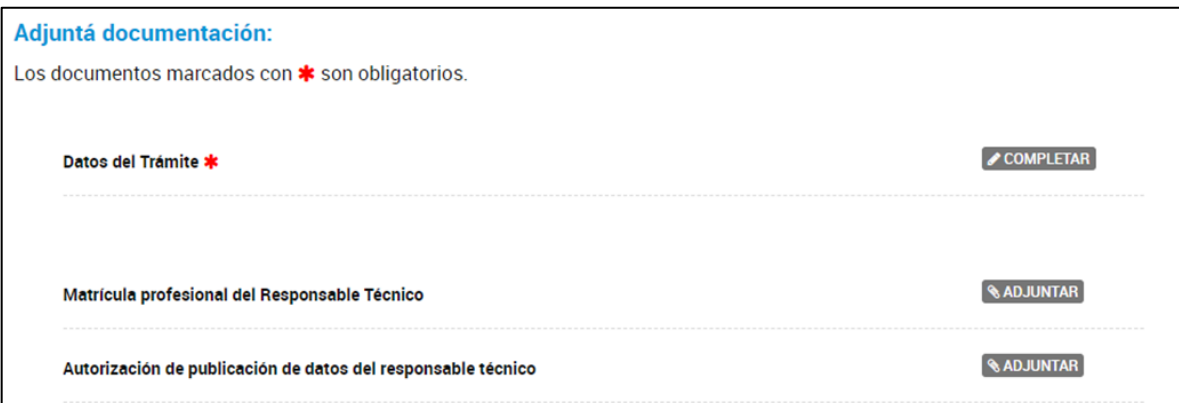

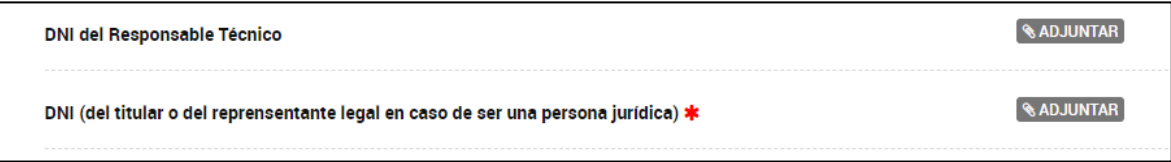

Luego de cargar los archivos requeridos, **se** debe proceder a la carga de los formularios de los grupos de especies seleccionadas. En general, la carga de estos formularios involucra dos partes: la primera seleccionar las especies manipuladas, luego colocar el origen de la producción, y la declaración de cantidad de material y plantas madre disponibles.

## **RECORDAR QUE TODOS AQUELLOS PRODUCTOS QUE NO SE DECLAREN EN ESTE FORMULARIO, NO ESTARAN DISPONIBLES EN EL SISTEMA SIG-DTV**

<span id="page-10-1"></span>**6.4.5. Formulario de especies Ornamentales.** A diferencia de los otros formularios, el de ornamentales no tiene declaración de STOCK, al finalizar la seleccion de especies, se debera indicar si el vivero posee plantas madre.

## SERVICIO NACIONAL DE SANIDAD Y CALIDAD AGROALIMENTARIA<br>DIRECCION NACIONAL DE PROTECCION VEGETAL

#### **Formulario Ornamentales**

#### **Especies de Ornamentales**

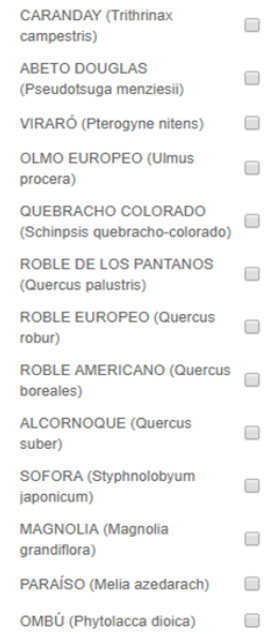

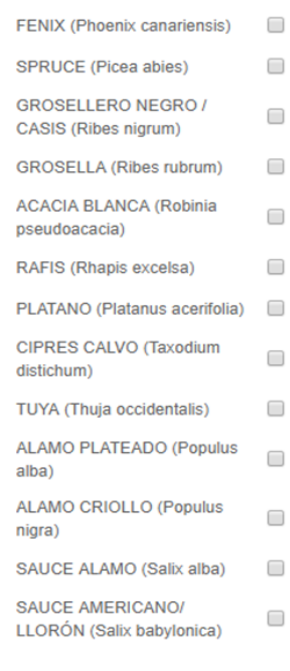

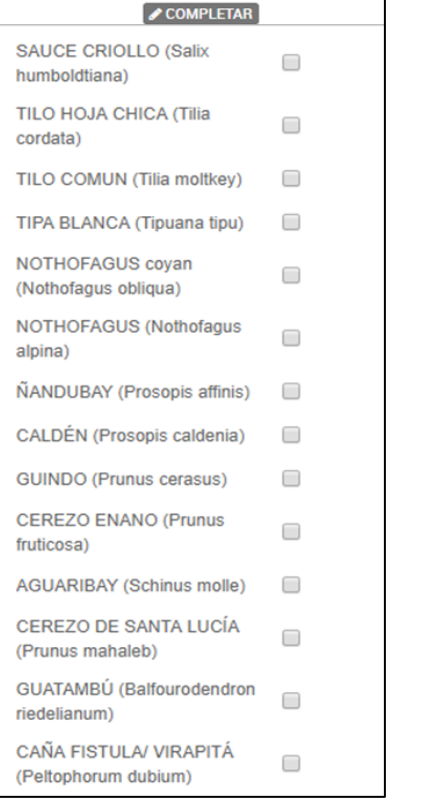

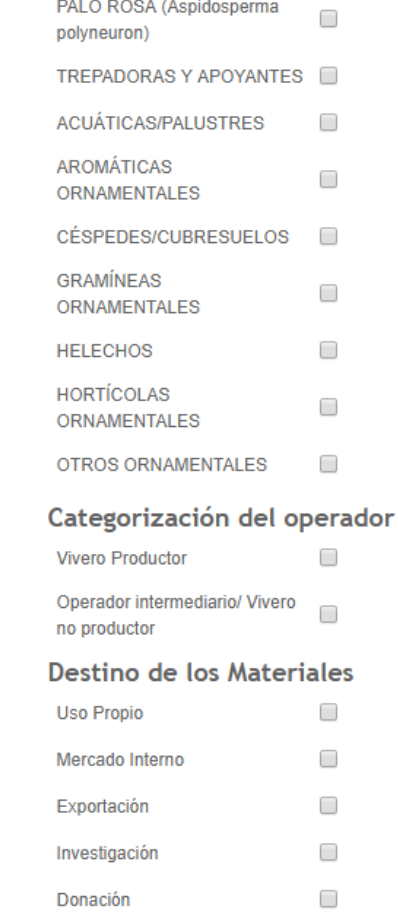

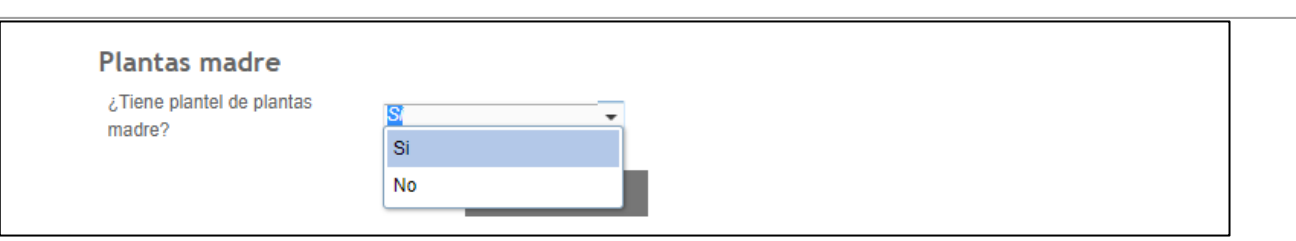

<span id="page-12-0"></span>**6.4.6. Formulario de especies Citricas/Carozo/Pepita/Palmeras/Forestales.** A diferencia del formulario de especies ornamentales, para estas categorías de material de propagación se requiere más información en cuanto a las cantidades de material.

A modo de ejemplo se visualizan capturas del formulario de carga de frutales de pepita. La Imagen izquierda muestra la sección de la pantalla donde se seleccionan las especies y la imagen derecha muestra la declaraci{on de stock que se debe hacer por cada material seleccionado.

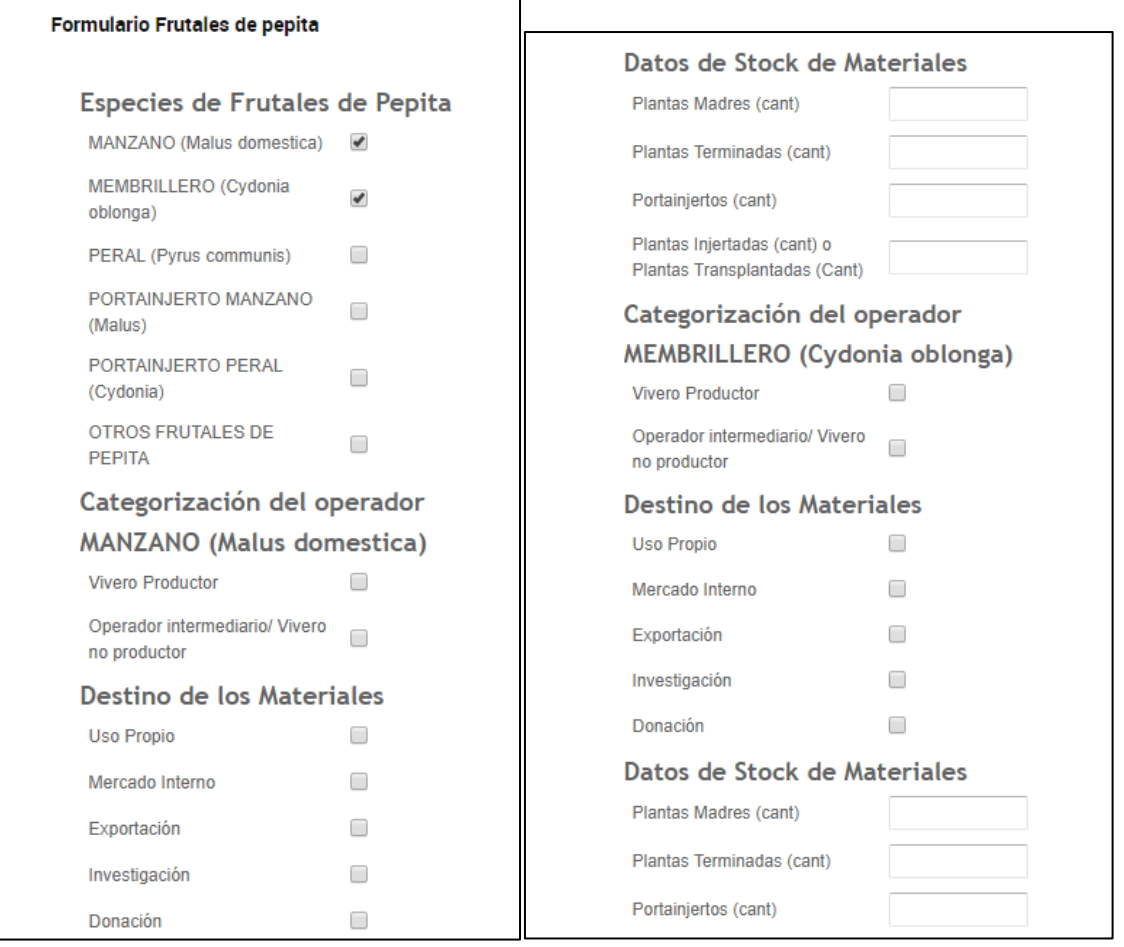

<span id="page-12-1"></span>**6.4.7. Confirmar el trámite.** Una vez finalizada la carga de todos los formularios, se deberá apretar el botón

azul cONFIRMAR TRAMITE al pie de la página. Una vez realizados los pasos del punto 5.4 hasta el punto 5.4.15 ya habrá terminado los tramites de Insripción, Reinscripción o modificación de viveros en el RENFO, todos los formularios de estos tres tramites son iguales.

## <span id="page-12-2"></span>**6.5. FORMULARIO DE BAJA DEL RENFO**

senasa

Este trámite es más sencillo que los anteriores, simplemente se deben completar los datos que veremos a continuación:

#### -N° RENFO: es el número otorgado al vivero por SENASA-

-Completar los datos de ubicación del vivero.

Una vez finalizada la carga del formulario apretar el boton Guardar.

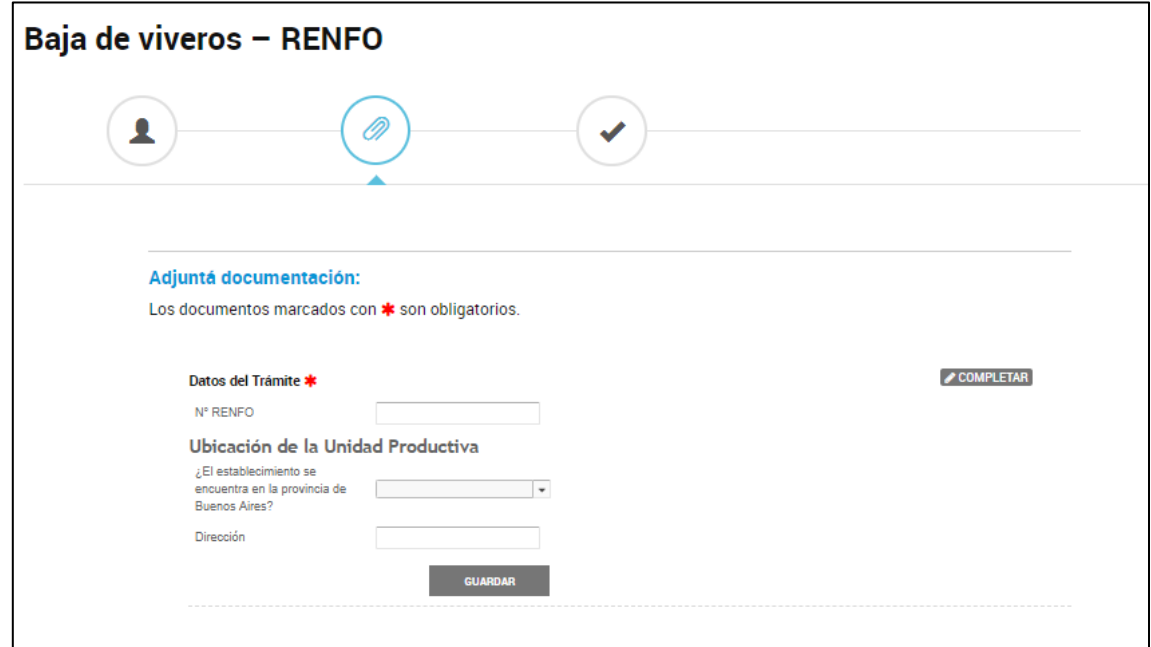

#### <span id="page-13-0"></span>**7. Contacto**

Por cualquier inconveniente o duda al cargar el formulario TAD de RENFO, Usted podrá comunicarse vía correo electrónico a viveros@senasa.gob.ar , o bien por teléfono consultando la agenda de oficinas según el centro regional de su competencia:

#### -CENTRO REGIONAL PAMPEANO

<https://www.argentina.gob.ar/senasa/que-es/centros-regionales/bsaslapampa>

-CENTRO REGIONAL METROPOLITANO

<https://www.argentina.gob.ar/senasa/que-es/centros-regionales/metropolitano>

-CENTRO REGIONAL CUYO

<https://www.argentina.gob.ar/senasa/que-es/centros-regionales/cuyo>

-CENTRO REGIONAL NOA

[https://www.argentina.gob.ar/senasa/que-es/centros-regionales/noa/](https://www.argentina.gob.ar/senasa/que-es/centros-regionales/noa)

-CENTRO REGIONAL NEA

<https://www.argentina.gob.ar/senasa/que-es/centros-regionales/nea>

-CENTRO REGIONAL PATAGONIA

<https://www.argentina.gob.ar/senasa/que-es/centros-regionales/patagonia>

## -CENTRO REGIONAL CENTRO

https://www.argentina.gob.ar/senasa/que-es/centros-regionales/centro

-PROGRAMA NAC. DE SANIDAD DE MATERIAL DE PROPAGACIÓN

011-4121-5000 - INT. 5191 O 5095